There are currently two recommended links for Aladin.

• Suitable for most users, the default Aladin link is:

http://aladin.dev.jhu.edu

• For users that would like a larger view for easier visibility, use the Aladin-Large link: <u>https://aladin.dev.jhu.edu/forms/frmservlet?config=aladin\_large</u>

The only software prerequisite needed for Aladin to run is a current version of **Java**, available at <u>http://java.com</u>. The current compatible version is Java 8 Update 25, and updates are released fairly often.

If your system needs Java software to be installed or updated and you are in Suite N2100 in Keswick or the San Martin Center location, please submit a DARSupport Service Request. If you are in any other building, please contact your desktop support team for assistance and feel free to share this document with them.

The only fully approved web browser for use with Aladin is **Internet Explorer**. While other browsers may work for some parts of Aladin, only Internet Explorer is fully supported at this time. **Currently only Internet Explorer version 9 is fully approved**.

Important note: Systems running Windows 7 64-bit will have two versions of Internet Explorer, 32-bit and 64-bit. It is important to install the 32-bit version of Java, and to use the 32-bit version of Internet Explorer. The running version can be viewed in the About Internet Explorer window.

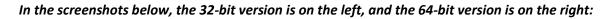

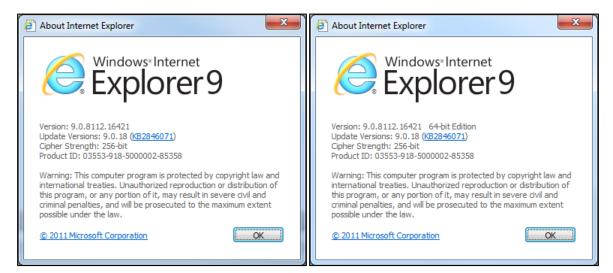

There are three configuration settings that should be verified in **Internet Explorer**. Settings for Internet Explorer are profile specific, so these settings will need to be applied separately for each user of a system.

Turn Off the Pop-up Blocker – In the Tools menu, hover over the Pop-up Blocker submenu and verify that the setting appears as Turn On Pop-up Blocker. If it shows as Turn Off Pop-up Blocker then click the setting to apply the change.

| 🏉 https://              | aladin.dev.jhu.e           | 2 | 🔻 🖃 🖛 🔻 Page 🕶 Safety 🕶 🛛 Tools 💌 |  |
|-------------------------|----------------------------|---|-----------------------------------|--|
|                         |                            |   | Diagnose Connection Problems      |  |
| Window                  |                            | 1 | Reopen Last Browsing Session      |  |
| Log                     | Log Turn On Pop-up Blocker |   | Pop-up Blocker                    |  |
| Pop-up Blocker Settings |                            |   | Manage Add-ons                    |  |
| Paceword:               |                            | - | Work Offline                      |  |

• Enable Mixed Content – Also in the IE Tools menu, click **Internet Options**. Select the Security tab, and click once on the Internet zone to select it. In the Internet zone settings, click the **Custom level...** button. Scroll about halfway down to the **Miscellaneous** section and look for the setting titled **Display mixed content**. This setting should be set to **Enable** 

| Security Settings - Internet Zone                              | 2 | 3 |
|----------------------------------------------------------------|---|---|
| Settings                                                       |   |   |
| Display mixed content                                          |   |   |
| 🖉 🔘 Disable                                                    |   |   |
| Enable                                                         |   |   |
| Prompt                                                         |   |   |
| Dep't promot for client cortificate colection when no cortific | - |   |

Do Not Save Encrypted Pages To Disk – Also in the IE Tools menu, click Internet Options. Select the Advanced tab. Scroll about ¾ of the way down to the Security section and look for the setting titled Do Not Save Encrypted Pages to Disk. This setting should be unchecked.

| Internet O                                               | ptions                                                         |         |         |                |          | ? X      |
|----------------------------------------------------------|----------------------------------------------------------------|---------|---------|----------------|----------|----------|
| General                                                  | Security                                                       | Privacy | Content | Connections    | Programs | Advanced |
| Setting                                                  | s ———                                                          |         |         |                |          |          |
|                                                          | Security                                                       |         |         |                |          | *        |
|                                                          | Allow active content from CDs to run on My Computer*           |         |         |                |          |          |
|                                                          |                                                                |         |         | in files on My |          |          |
|                                                          | Allow software to run or install even if the signature is invi |         |         |                |          |          |
|                                                          | Block unsecured images with other mixed content                |         |         |                |          |          |
|                                                          | Check for publisher's certificate revocation                   |         |         |                |          |          |
|                                                          | Check for server certificate revocation*                       |         |         |                |          |          |
|                                                          | Check for signatures on downloaded programs                    |         |         |                |          |          |
|                                                          | Do not save encrypted pages to disk                            |         |         |                |          |          |
| Empty Temporary Internet Files folder when browser is dr |                                                                |         |         |                |          |          |

There are four settings that need to be verified in the **Java control panel**. Most settings for Java are also profile specific, so many of these settings will need to be applied separately for each user of a system.

Enable the next generation Java Plug-in – Open the Java Control Panel and select the Advanced tab. In the Java
 Plug-in setting check the box marked Enable the next-generation Java Plug-in

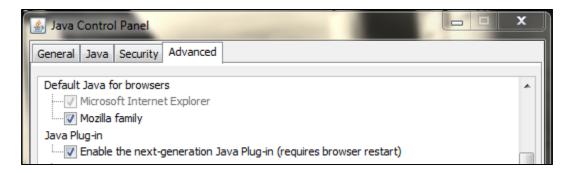

Important note: This will need to be **unchecked** if you are using Internet Explorer 8

• Enable Mixed Code – In the same Java Control Panel, in the Mixed code section, select the setting marked Enable – hide warning and run with protections

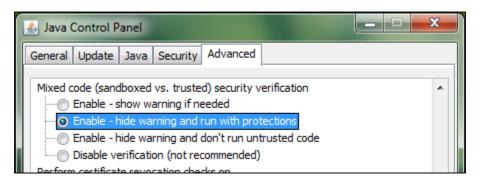

• Allow User to Grant Permissions to Signed Content – In the same Java Control Panel, in the Secure Execution Environment section, check the setting marked Allow User to Grant Permissions to Signed Content

| 🛃 Java Control Panel                  |  |  |  |  |  |
|---------------------------------------|--|--|--|--|--|
| General Update Java Security Advanced |  |  |  |  |  |
| Application Installation              |  |  |  |  |  |
| <ul> <li>Install if hinted</li> </ul> |  |  |  |  |  |
| Install if shortcut created           |  |  |  |  |  |
| Install if hinted and shortcut        |  |  |  |  |  |
| Never install                         |  |  |  |  |  |
| Secure Execution Environment          |  |  |  |  |  |
|                                       |  |  |  |  |  |
| Show sandbox warning banner           |  |  |  |  |  |

• Add Aladin to the Java Exception Site List – In the Java Control Panel Security tab, click the Edit Site List... button, then click Add, and enter <a href="https://aladin.dev.jhu.edu">https://aladin.dev.jhu.edu</a> in the location bar

| 🛃 Java Control Panel                                                                                    |               | x    |  |  |  |  |
|----------------------------------------------------------------------------------------------------|---------------|------|--|--|--|--|
| General Update Java Security Advanced                                                                   |               |      |  |  |  |  |
| ☑ Enable Java content in the browser                                                                    |               |      |  |  |  |  |
| Security Level                                                                                          |               |      |  |  |  |  |
| - Very High                                                                                             |               |      |  |  |  |  |
| - High (minimum recommended)                                                                            |               |      |  |  |  |  |
| - Medium<br>Enable the Next Generation Java Plug-in on the Advanced tab to apply these secu             | rity settings |      |  |  |  |  |
|                                                                                                    |               |      |  |  |  |  |
| Exception Site List                                                                                     |               |      |  |  |  |  |
| Applications launched from the sites listed below will be allowed to run after the<br>security prompts. | appropriate   | •    |  |  |  |  |
| https://aladin.dev.jhu.edu                                                                              | e List        |      |  |  |  |  |
| Restore Security Prompts Manage                                                                         | e Certificate | s    |  |  |  |  |
| OK Can                                                                                                  | cel A         | pply |  |  |  |  |

| 🕌 Exception Site List                                                                                                    |  |  |  |  |
|----------------------------------------------------------------------------------------------------|--|--|--|--|
| Applications launched from the sites listed below will be<br>allowed to run after the appropriate security prompts.                      |  |  |  |  |
| Location<br>https://aladin.dev.jhu.edu                                                                                                   |  |  |  |  |
| <u>A</u> dd <u>R</u> emove<br>FILE and HTTP protocols are considered a security risk.<br>We recommend using HTTPS sites where available. |  |  |  |  |
| OK Cancel                                                                                                    |  |  |  |  |

If you have Java 7 Update 67, and have set all settings correctly, you will still see a Security Warning message as shown. You must check the box marked **Do not show this again for apps from the publisher and location above.** Then select **Run** 

| x Do you want to run this application?                                |                                                                                                    |            |                              |  |  |
|-----------------------------------------------------------------------|----------------------------------------------------------------------------------------------------|------------|------------------------------|--|--|
|                                                                       | 4                                                                                                    | Name:      | OracleForms                  |  |  |
| See 1                                                                 | See 1                                                                                                    | Publisher: | The Johns Hopkins University |  |  |
|                                                                       |                                                                                                    | Location:  | https://aladin.dev.jhu.edu   |  |  |
|                                                                       | This application will run with unrestricted access which may put your computer and personal information at risk. Run this application only if you trust the location and publisher above. |            |                              |  |  |
| Do not show this again for apps from the publisher and location above |                                                                                                    |            |                              |  |  |
| 1                                                                     | More Infor                                                                                                    | mation     | Run Cancel                   |  |  |

You may see two additional screens that should only appear the first time you enter Aladin, simply choose the option to **Run with the latest version** each time you are prompted.

| Warning - Unavailable Version of Java Requested                                                                                                    |
|----------------------------------------------------------------------------------------------------|
| This application would like to use a version of Java (1.6.0_12) that is not installed<br>on your system. We recommend running the application with the latest version of<br>Java on your computer.<br>More Information |
| Name: oracle.forms.webutil.common.Register                                                                                                    |
| Location: https://aladin.dev.jhu.edu                                                                                                    |
| Run with the latest version Cancel                                                                                                    |

You may be presented with several **Forms** messages when you are navigating within Aladin's Relationship Management screens.

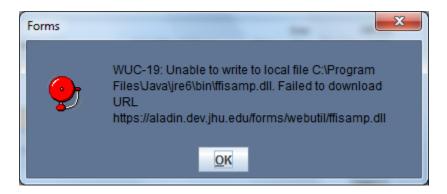

There are different methods available in order to eliminate these messages.

## If you are an administrator of the computer that you are using to access Aladin

- Open the User Account Control settings in the Control Panel
- Set the slider control to the bottom setting, **Never Notify**

| 🛞 User Account Control Settings |                                                                                                    |
|---------------------------------|----------------------------------------------------------------------------------------------------|
| User Account Control he         | e notified about changes to your computer<br>lps prevent potentially harmful programs from making changes to your computer.<br>Account Control settings      |
| - [ -                           | Never notify me when:                                                                                                    |
|                                 | <ul> <li>Programs try to install software or make changes to<br/>my computer</li> <li>I make changes to Windows settings</li> </ul>                          |
|                                 | 1 Not recommended. Choose this only if you need to<br>use programs that are not certified for Windows 7<br>because they do not support User Account Control. |
|                                 |                                                                                                    |
|                                 | <b>OK</b> Cancel                                                                                                    |

• Restart the system as prompted

## If you are not an administrator of the computer that you are using to access Aladin

- Contact your desktop support group and ask them to perform the following steps
- Browse to the C:\Program Files (x86)\Java folder (For a 64 bit system) or the C:\Program Files\Java folder (For a 32 bit system)
- Right-Click the **jreXXX** (XXX represents the current installed version of Java) folder and select Properties in the menu

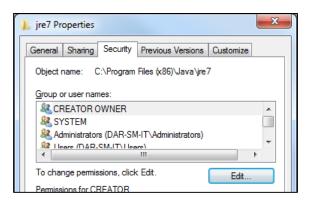

- Select the Security tab in the **jre Properties** window
- Choose the Edit... button
- Select the Users group in the Group or user names: section
- In the Permissions for Users section, check the box in the Modify row and Allow column

| Permissions for jre7                          |               | x  |
|-----------------------------------------------|---------------|----|
| Security                                      |               |    |
| Object name: C:\Program Files (x86)\Java\jre7 |               |    |
| <u>G</u> roup or user names:                  |               |    |
| & CREATOR OWNER                               |               |    |
| SYSTEM &                                      |               |    |
| & Administrators (DAR-SM-IT\Administrators)   |               |    |
| & Users (DAR-SM-IT\Users)                     |               |    |
| & TrustedInstaller                            |               |    |
|                                               |               |    |
| A <u>d</u> d                                  | <u>R</u> emov | /e |
| Permissions for Users Allow                   | Deny          |    |
| Full control                                  |               | ~  |
| Modify                                        |               |    |
| Read & execute                                |               | E  |